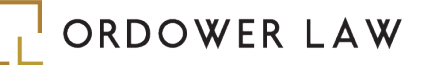

# STEPS TO ACCESS THE NEW ONTARIO BUSINESS REGISTRY

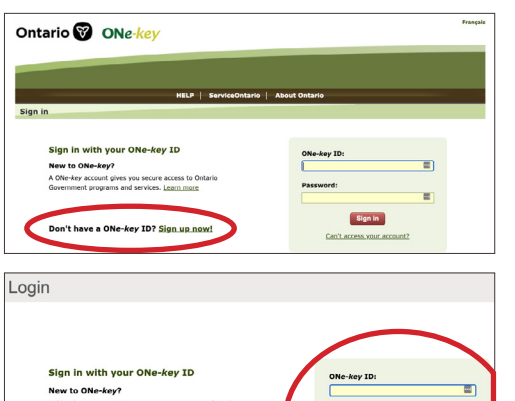

## **STEP 1**

**[Create a Service Ontario One-Key Account](https://www.one-key.gov.on.ca/iaalogin/IAALogin.jsp)**

## **STEP 2**

**[Access the Ontario Business Registry.](https://www.appmybizaccount.gov.on.ca/wps85/portal/osb/!ut/p/z1/hY7LDoIwEEW_xS-Y4SHQZUEojWCNDSjdkC4IwWBlYfD3rTEuNBJndzPnPkDBCZTR89Dr23A1erS6UUFbh3m0FyJw2CZKkeYJqTKMXFZ6UMPxH6LsGxeOovWrF1LEssLCdxjnKfKKkGTnlx7ZOm_gyxkf3NhDZML9CXyUNHZkuDgyDEA-M0Ztemg6A7IzbUJhumSEn9fTfKerBxhbqho!/dz/d5/L2dBISEvZ0FBIS9nQSEh/)** Once logged into the registry, click on the "Go to your registry profile" button.

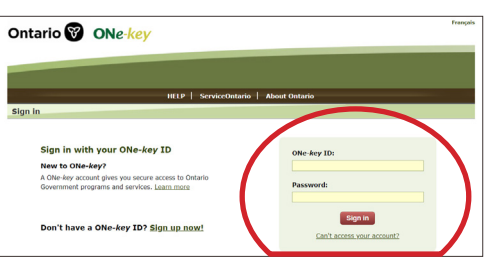

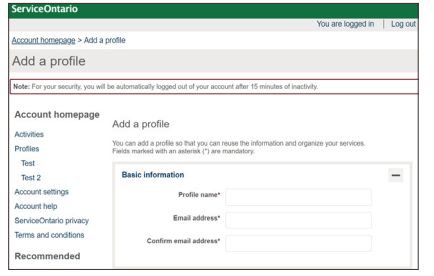

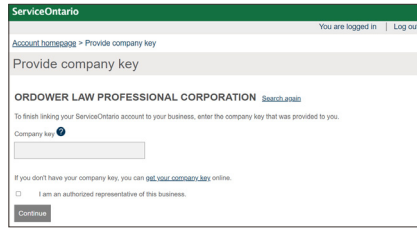

#### **STEP 3**

Login to your One-Key Account when prompted

## **STEP 4**

Click "Create a New Profile", enter the basic Information when prompted (i.e. "Profile Name" and "Email Address") and click "Save". Search for your corporation by entering your corporation's name or number in the Search Box and then click on the link for your Corporation in the search result

## **STEP 5**

Enter your Company Key when prompted. If you have misplaced your Company Key, you can **[order a replacement](https://www.appmybizaccount.gov.on.ca/onbis/companykey/?lang=env)**

**2 St. Clair Avenue West, 18th Floor, Toronto, Ontario M4V 1L5 | 416-677-6955 | [info@ordowerlaw.com](mailto:info@ordowerlaw.com) Copyright © 2022 Ordower Law Professional Corporation | [Terms of Use & Privacy Policy](https://www.ordowerlaw.com/privacy-policy-terms-of-use/)**